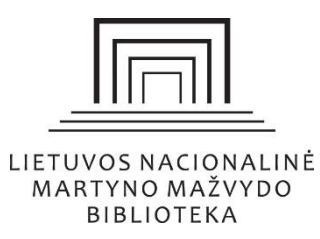

# Informacijos paieškos sistemos "EBSCO Discovery Service" naudojimo vadovas

# <span id="page-0-0"></span>Turinys

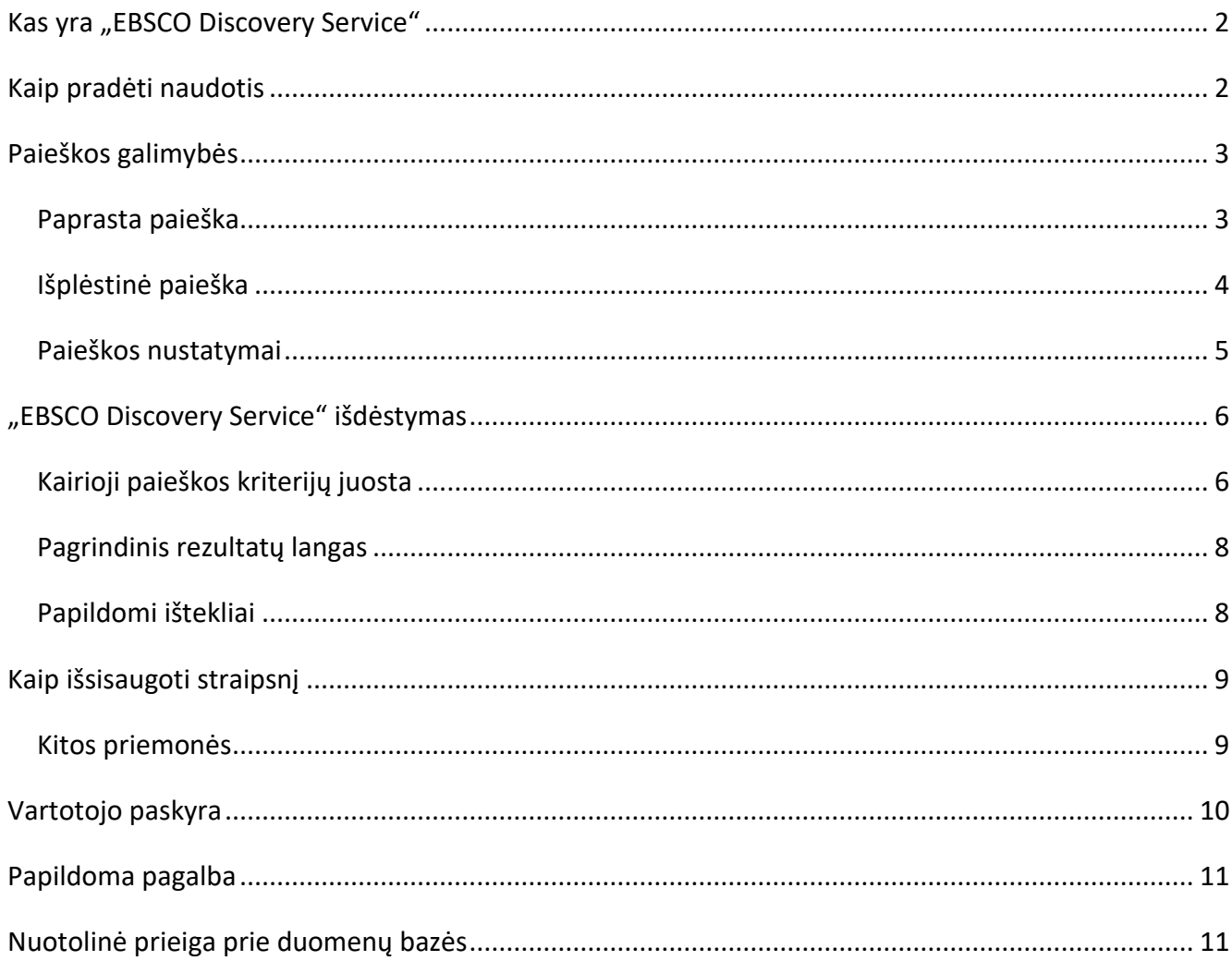

## <span id="page-1-0"></span>Kas yra "EBSCO Discovery Service"

"EBSCO Discovery Service" – sistema, kuri atlieka informacijos paiešką visose Nacionalinės bibliotekos prenumeruojamose užsienio duomenų bazėse ir atvirosios prieigos ištekliuose.

Vartotojas per šią sistemą gali rasti:

- mokslinių ir publicistinių straipsnių,
- knygų,
- vaizdų (nuotraukų, grafikų ir pan.),
- vaizdo įrašų,
- konferencijų medžiagos,
- apžvalgų,
- > terminų apibrėžimų ir kita.

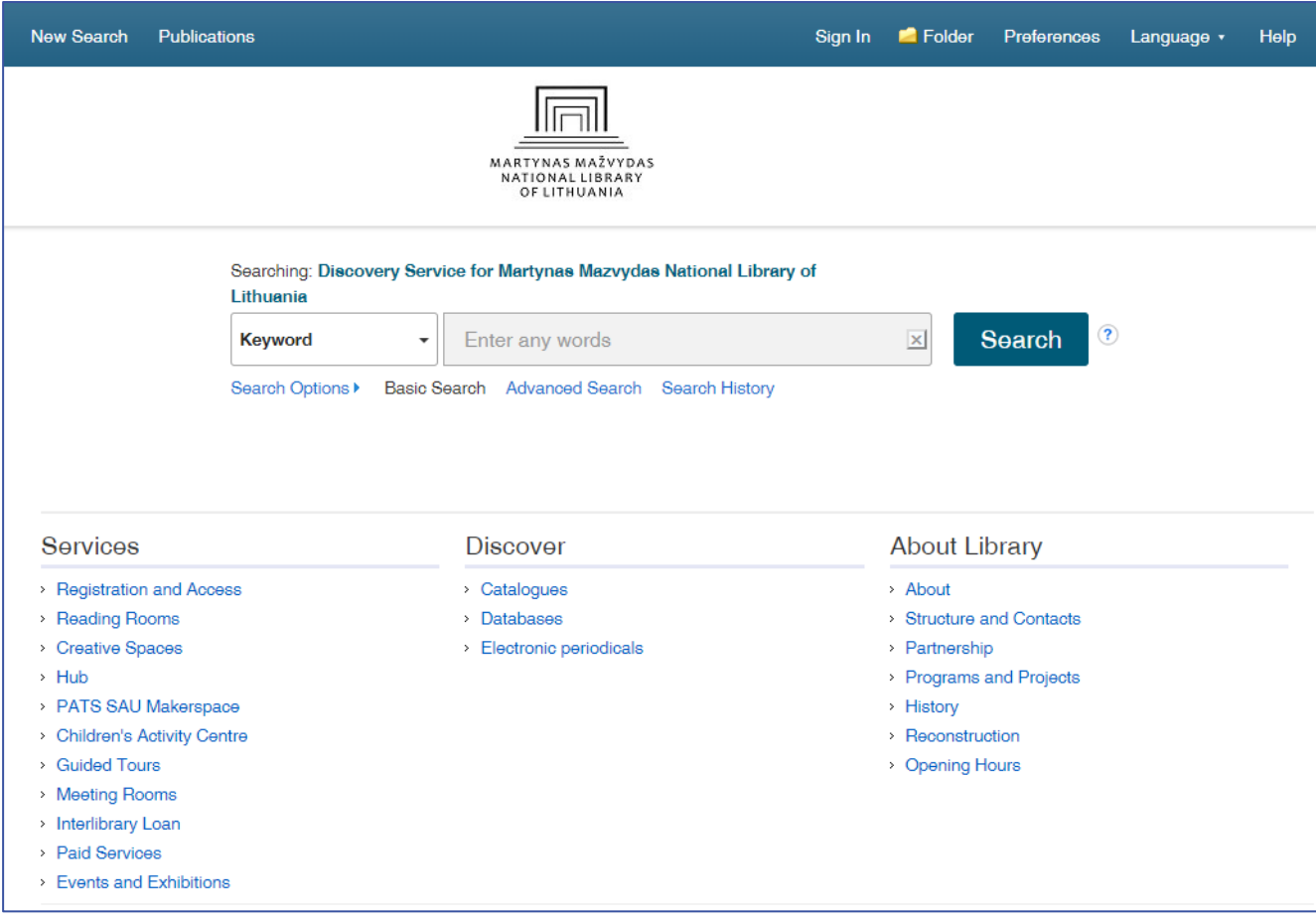

### <span id="page-1-1"></span>Kaip pradėti naudotis

Įveskite [www.lnb.lt](http://www.lnb.lt/), pagrindiniame puslapio paieškos lange pažymėkite paiešką "Duomenų bazėse" ir paspauskite paieškos mygtuką. Būsite nukreipti į "EBSCO Discovery Service" puslapį.

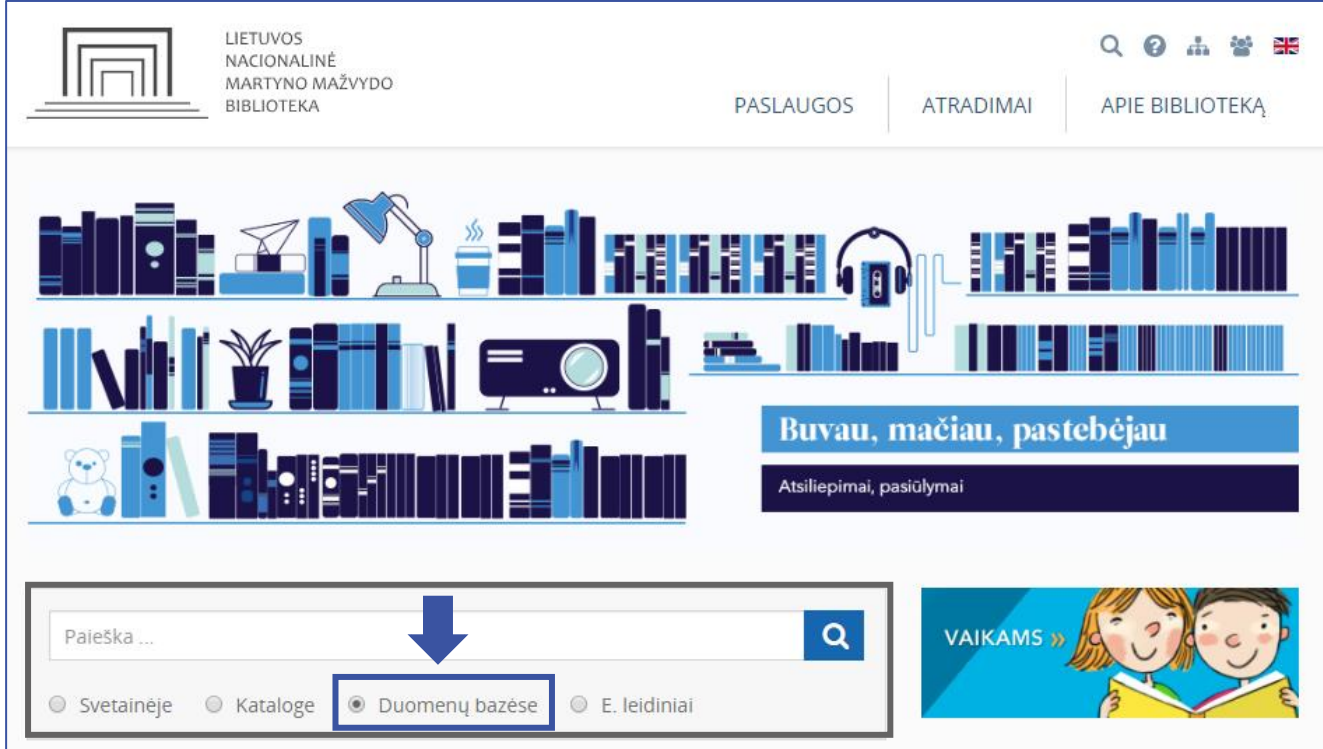

Taip pat paieškos sistemą galite pasiekti pasirinkę *Atradimai > Duomenų bazės > Užsienio* ir paspaudę "EBSCO Publishing" naujame puslapyje pasirinkti "EBSCO Discovery Service".

### <span id="page-2-0"></span>Paieškos galimybės

### <span id="page-2-1"></span>**Paprasta paieška**

Pradiniame "EBSCO Discovery Service" puslapyje galite iš karto vykdyti paiešką įvedę norimus paieškos žodžius ir paspaudę "Search" arba galite pasirinkti daugiau paieškos kriterijų išskleidę "Search Options".

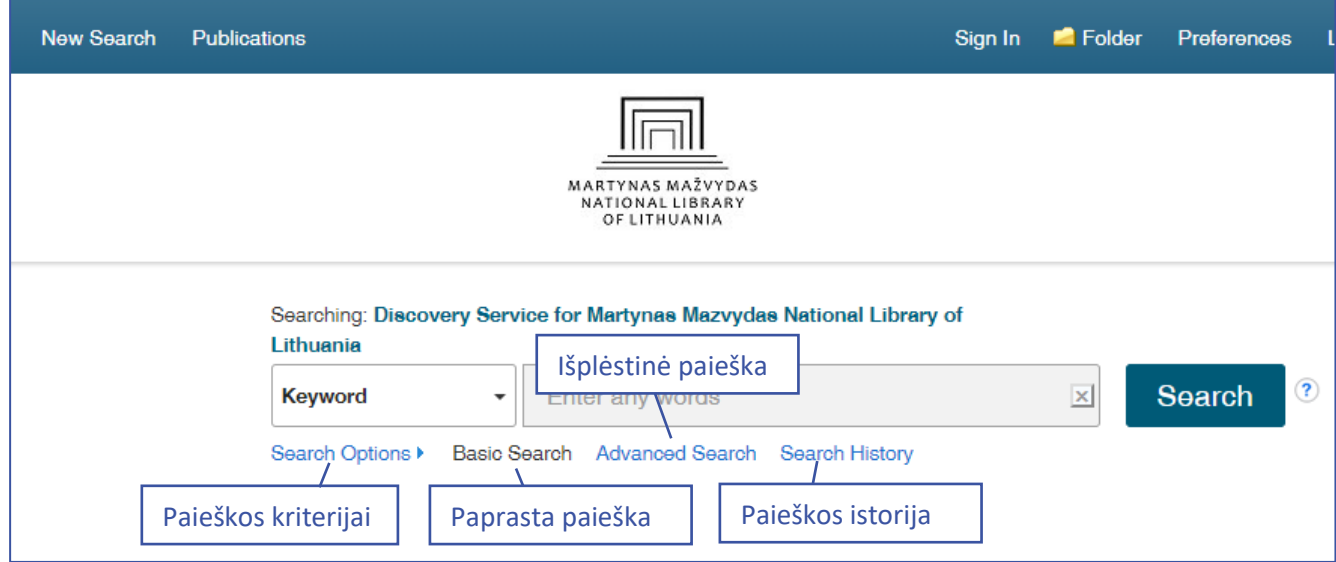

#### <span id="page-3-0"></span>**Išplėstinė paieška**

Atlikti išplėstinę paiešką galite paspaudę "Advanced Search" mygtuką.

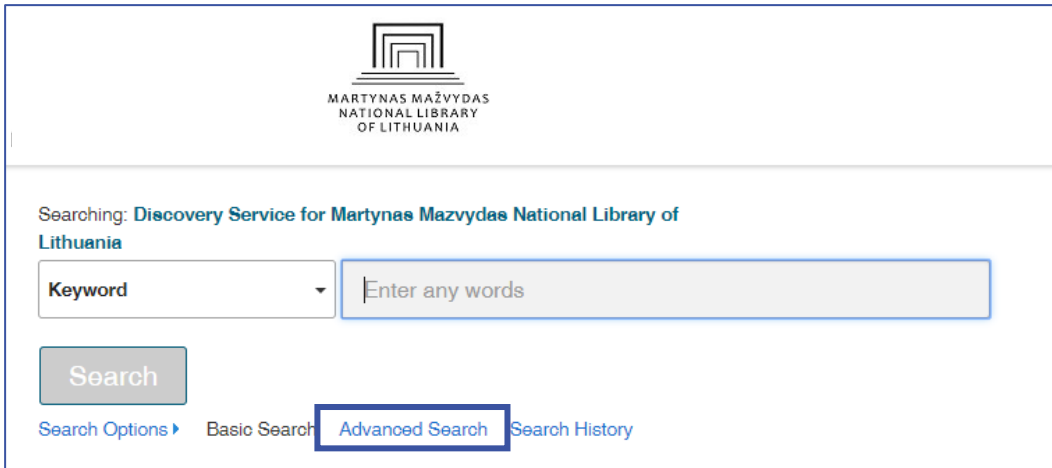

Išplėstinės paieškos puslapyje galima įvesti kelis paieškos terminus ir jų sąlygas (pagal *Boolean* tipo paiešką):

- AND pateikiami tekstai, kuriuose būtinai bus abi minėtos frazės,
- OR pateikiami tekstai, kuriuose bus vienas arba kitas užklausos terminas,
- NOT neteikiami rezultatai, kuriuose yra terminas.

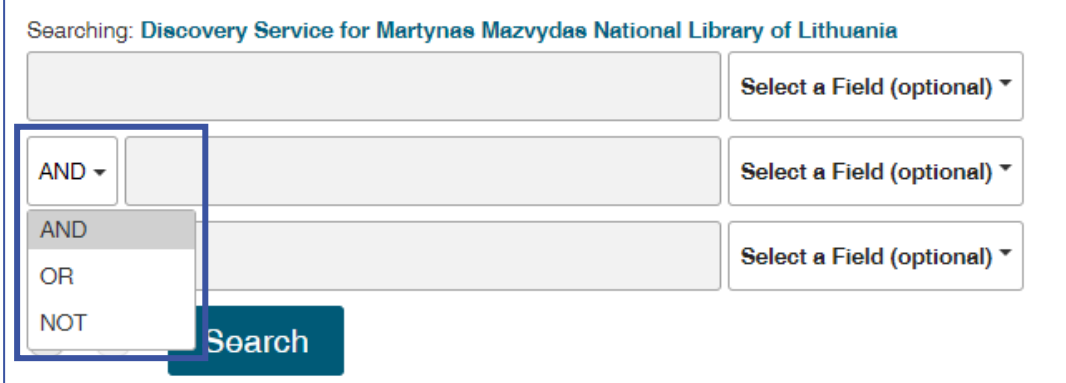

Pastaba. Šio tipo paiešką galite atlikti paprastos paieškos laukelyje įterpę tarp frazių žodelius "AND", "OR" ir "NOT".

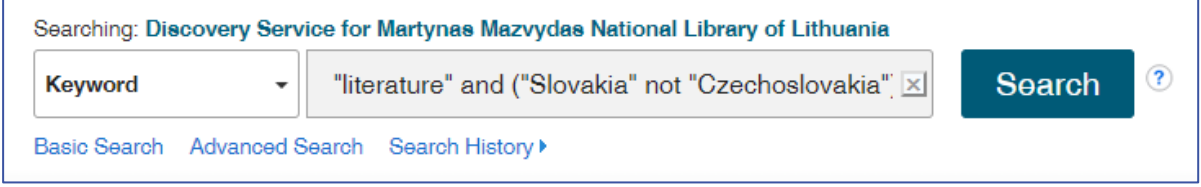

"Select a field" nustato, kad terminas būtų ieškomas tik tam tikrose rezultato dalyse: pavadinime, tarp autorių, reikšminiuose žodžiuose ir t. t.

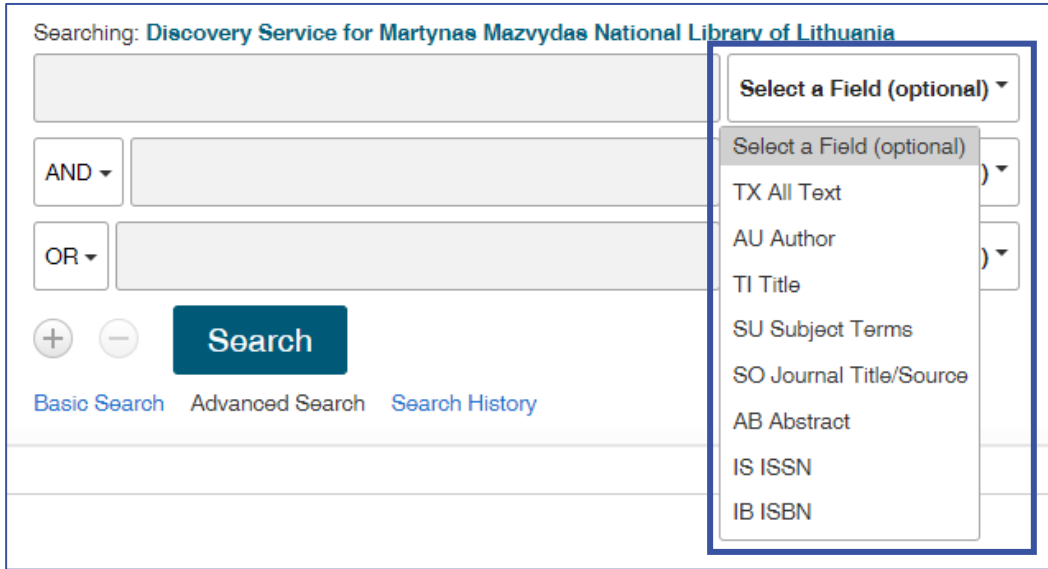

# <span id="page-4-0"></span>**Paieškos nustatymai**

- > "Disciplines" rezultatų ieškos tik pažymėtose mokslų srityse.
- $\sim$  "Search Modes and Expanders" tai skirtingi paieškos algoritmai ir tipai.

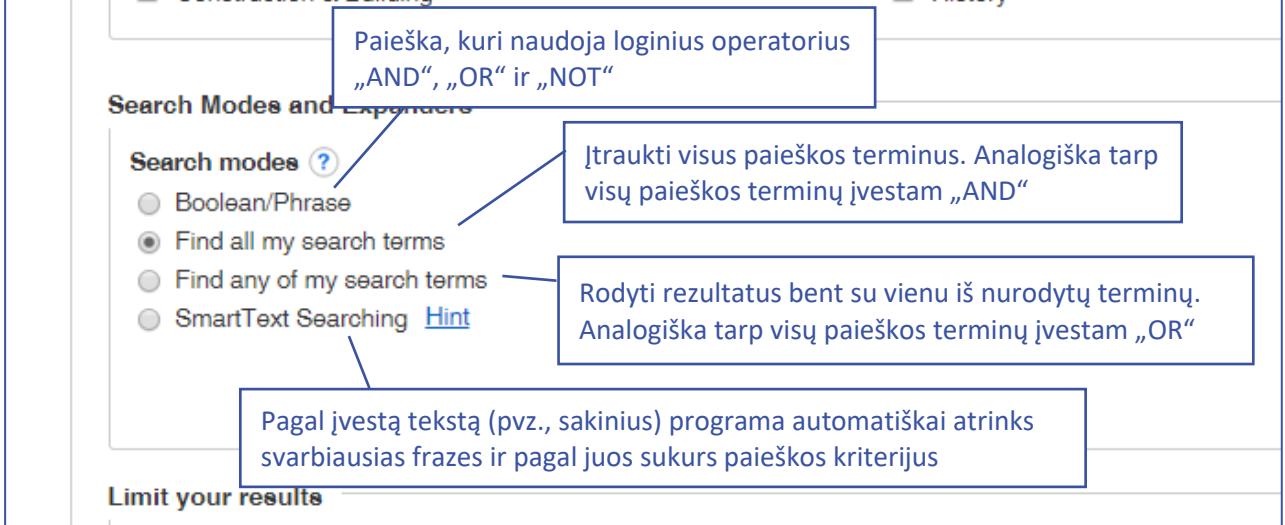

# "Limit your results" – kiti paieškos kriterijai.

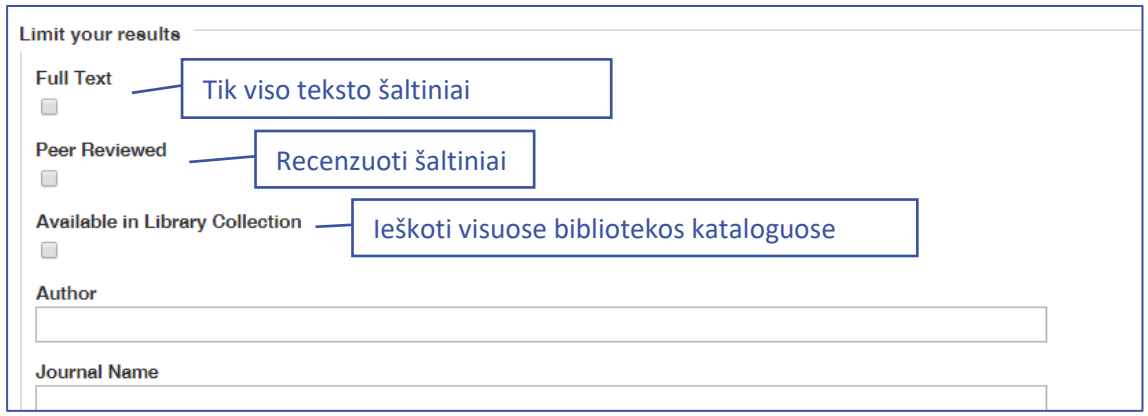

Pastaba. "Available in Library Collection", kuri atlieka paiešką visuose bibliotekos kataloguose, įskaitant ir fizinių fondų, šiuo metu Nacionalinėje bibliotekoje nėra palaikoma.

### <span id="page-5-0"></span>"EBSCO Discovery Service" išdėstymas

- Viršuje nauja paieška, paieška moksliniuose straipsniuose, vartotojo paskyra ir pagalba.
- Kairėje juostoje paieškos modifikavimo kriterijai.
- Viduryje pagrindinė paieškos rezultatų skiltis.
- Dešinėje juostoje nuorodos į susijusias naujienas, vaizdus, kitus Nacionalinės bibliotekos išteklius internete ir platesnės paieškos įrankiai.

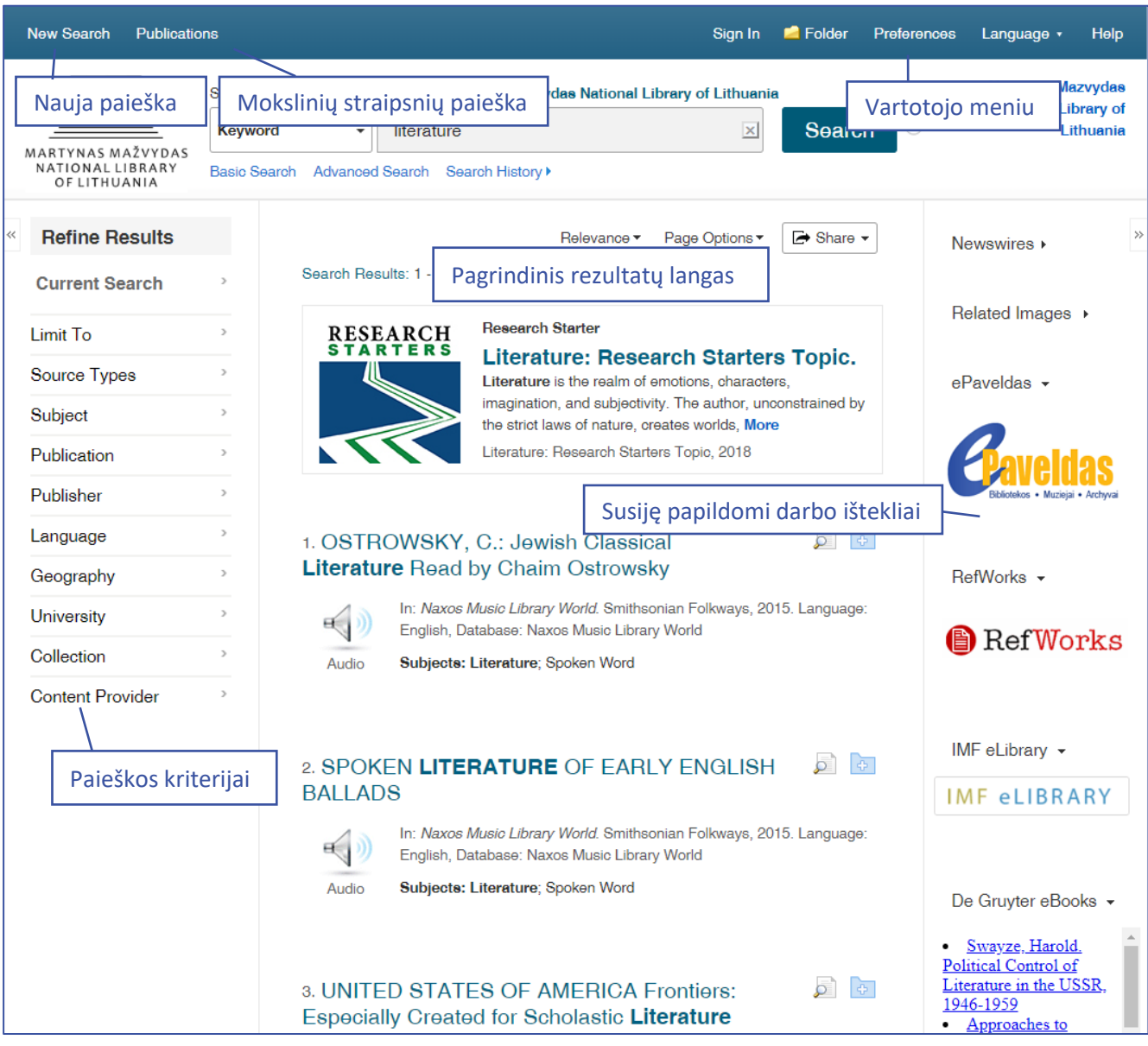

### <span id="page-5-1"></span>**Kairioji paieškos kriterijų juosta**

Kairėje pusėje esančioje juostoje galite praplėsti arba susiaurinti informacijos paiešką.

Tarp kriterijų galite aptikti šaltinio tipų, leidinio pavadinimų nustatymus, kalbą, universitetą, turinio tiekėją ir kitus. Kiekvienoje skiltyje paspaudę "Show More" aptiksite dar daugiau kriterijų pasirinkimų.

## <span id="page-7-0"></span>**Pagrindinis rezultatų langas**

Pagrindiniame rezultatų lange rasite paieškos rezultatus ir papildomas greitąsias funkcijas, "Research Starters" paslaugą, rezultatų rodymo nustatymus ir dalijimosi su kitais parinktis.

"Research Starters" – EBSCO patvirtintas ir įkeltas straipsnis, paaiškinantis paieškos terminą ir suteikiantis kontekstinę informaciją. Paspaudę straipsnio pavadinimą sužinosite informaciją apie savo ieškomą temą, tai padės geriau ją suprasti.

Pastaba. "Research Starters" galite nematyti, jeigu paieškos frazės ar tema yra ypač specifiniai.

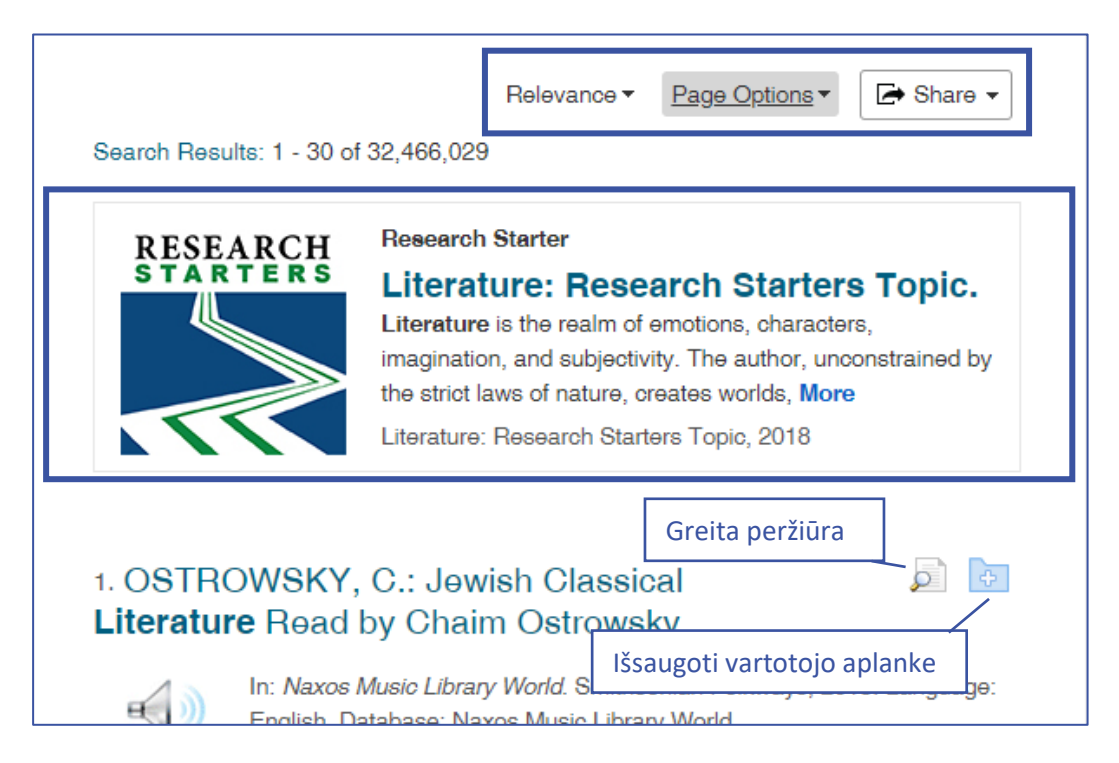

"Relevance" išrikiuoja rezultatus pagal geriausią atitiktį paieškos žodžiams arba įkėlimo datai.

"Page Options" pateikia tris nustatymus: rezultatų tikslumo, jų skaičiaus puslapyje ir puslapio išdėstymo.

Galite greitai peržiūrėti straipsnį neišėję iš pagrindinio rezultatų lango arba išsaugoti šaltinį savo vartotojo aplanke, paspaudę mygtukus esančius prie pavadinimo.

### <span id="page-7-1"></span>**Papildomi ištekliai**

Tai įrankiai, kurie yra susiję su paieškos terminu, tačiau rezultatai pateikiami ne standartinėse mokslinėse duomenų bazėse, o iš kitų šaltinių:

- $>$  naujienų portalų ("Newswire") naujienos,
- $>$  vaizdai ir vaizdo įrašai ("Related Images"),
- Lietuvos skaitmeninio ir suskaitmeninto paveldo tinklalapis ("E. paveldas*"*),
- TVF duomenų bazė, paspaudus jos nuorodą bus automatiškai atliekama jūsų jau nurodyta užklausa ("IMF eLibrary"),

(**Pastaba.** Neveikia per *EZ Proxy* paslaugą.)

> bibliotekos prenumeruojamų "De Gruyter" knygų pasiūlymai ("De Gruyter eBooks").

(**Pastaba.** Pasiūlymai bus rodomi tik jeigu knygų turinys atitinka paieškos žodžius.)

## <span id="page-8-0"></span>Kaip išsisaugoti straipsnį

Jeigu šaltinis yra nurodytas viso teksto ("Full Text") formatu, jį išsaugoti galite paspaudę žemiau pavadinimo esančias viso teksto nuorodas.

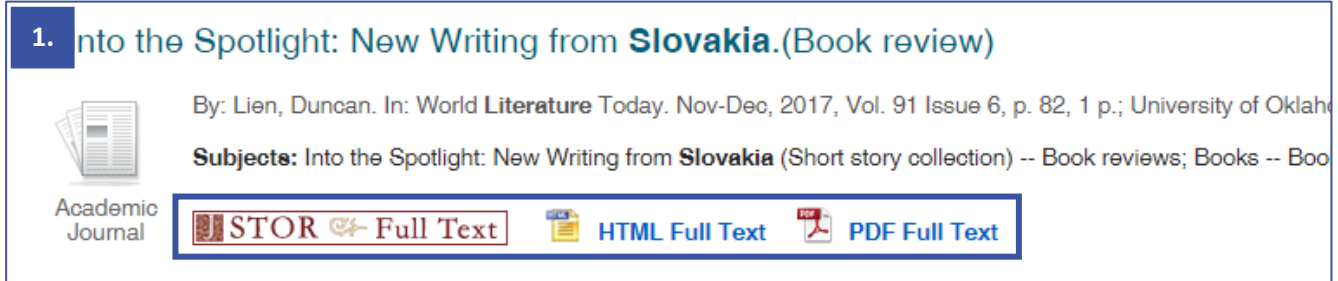

#### <span id="page-8-1"></span>**Kitos priemonės**

Straipsnio tekstą galite įrašyti į savo "Google Drive", EBSCO vartotojo paskyrą, atsispausdinti, įrašyti į bibliografijos tvarkymo programas, siųsti straipsnio nuorodą kitiems asmenims ir kt.

Šiam tikslui bendrame rezultatų lange paspauskite straipsnio pavadinimą ir visas funkcijas rasite pateiktas vertikalioje meniu juostoje dešinėje.

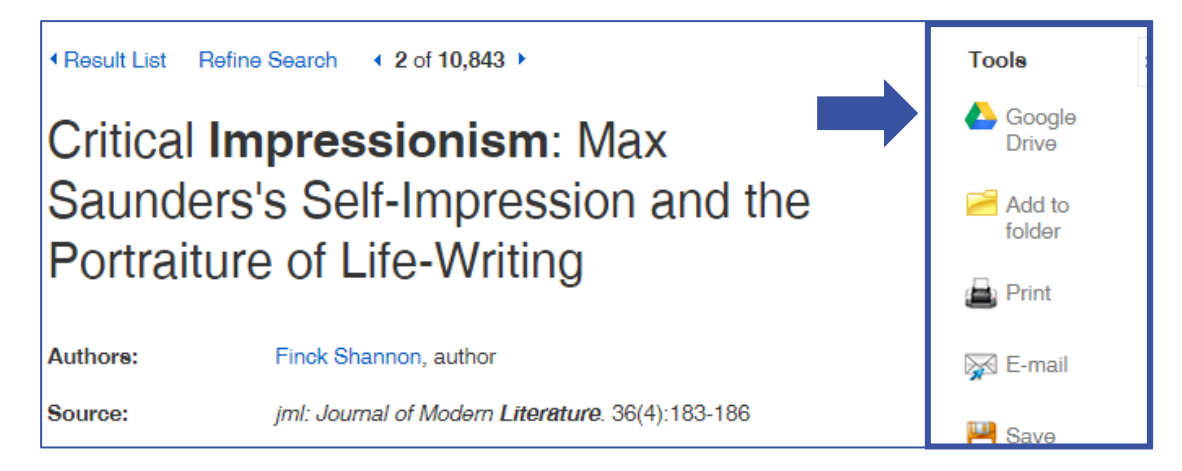

# <span id="page-9-0"></span>Vartotojo paskyra

Vartotojo paskyra yra skirta įvairiems "EBSCO Discovery Service" rastiems šaltiniams išsaugoti, kad juos būtų galima naudoti vėliau, taip pat ir paieškos istorijai išsaugoti.

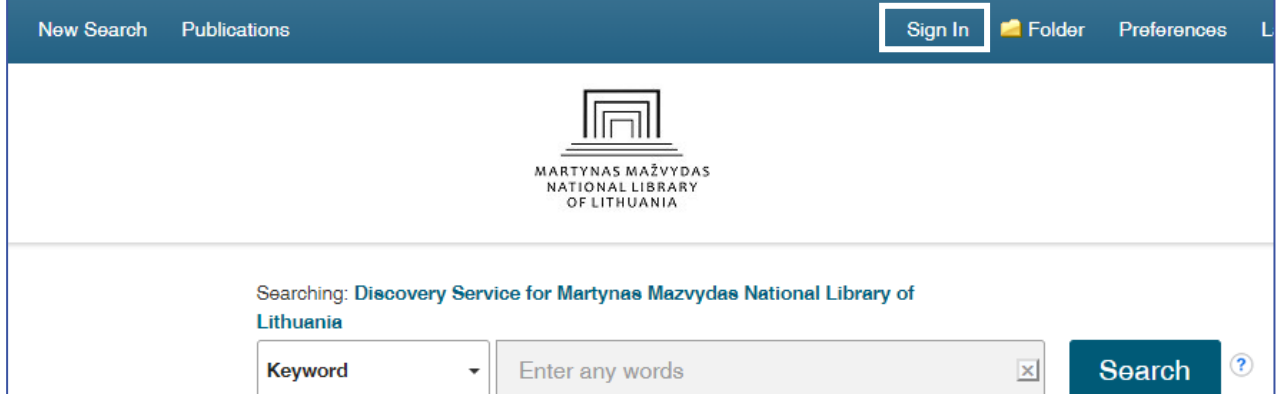

Kad susikurtumėte vartotojo paskyrą, paspauskite viršuje "Sign In" ir atsidariusiame puslapyje "Don't have an account? Create one now". Toliau vadovaukitės registracijos instrukcijomis.

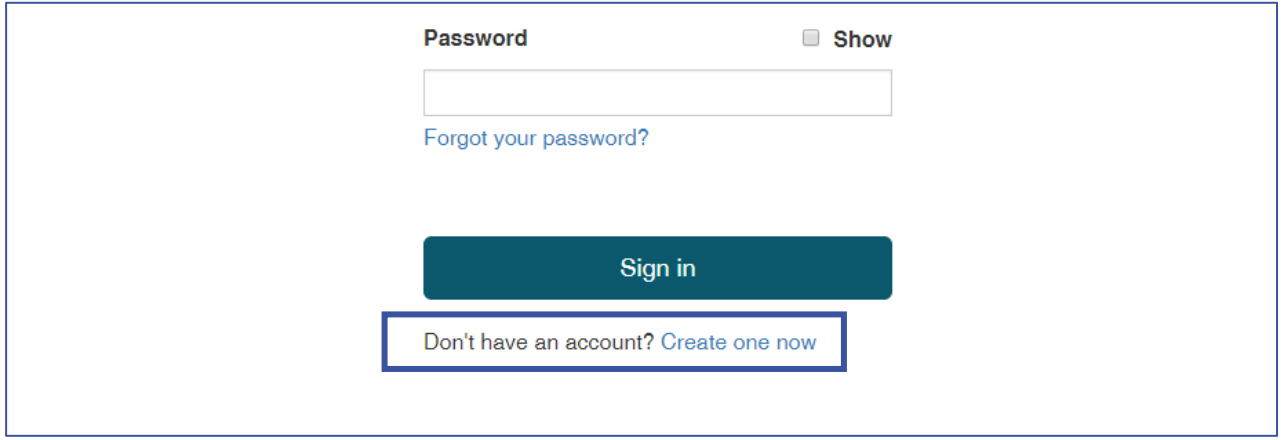

Norėdami išsaugoti dokumentą savo paskyroje, paspauskite aplanko mygtuką prie pavadinimo.

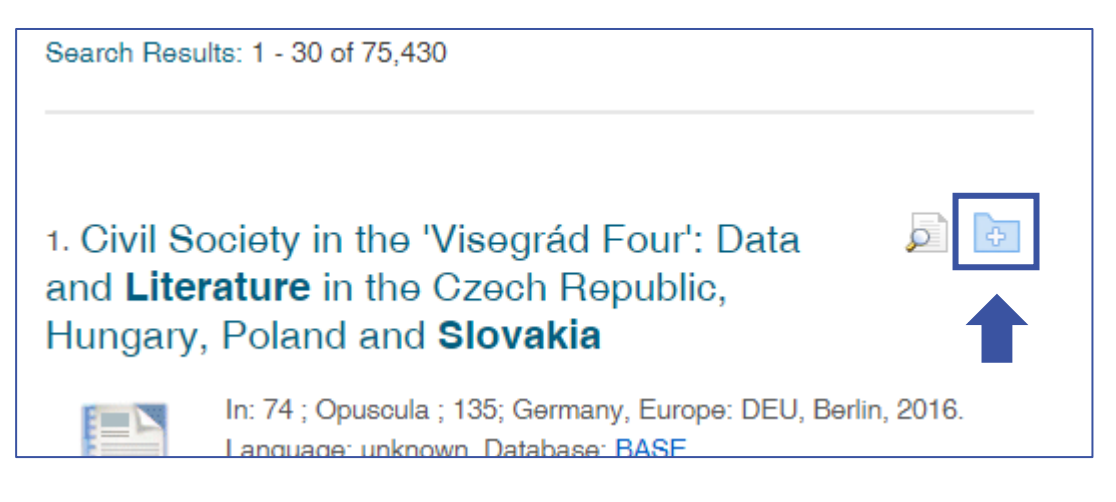

Visus išsaugotus dokumentus galite matyti įrankių juostoje dešinėje. Paspaudę "Folder View", matysite visus išsaugotus šaltinius, įskaitant vaizdo įrašus, nuotraukas, internetinius puslapius ir t. t.

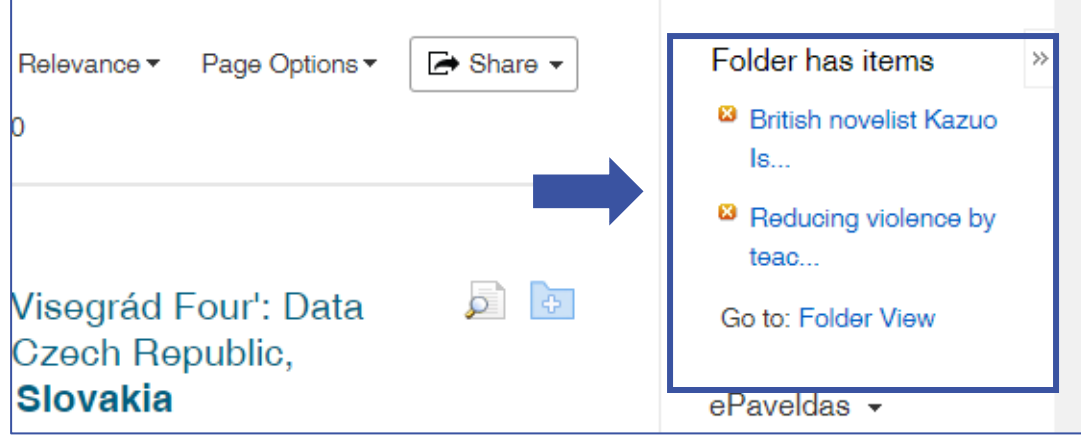

Visus dokumentus taip pat galite matyti paspaudę "Folder" vartotojo meniu juostoje.

<span id="page-10-0"></span>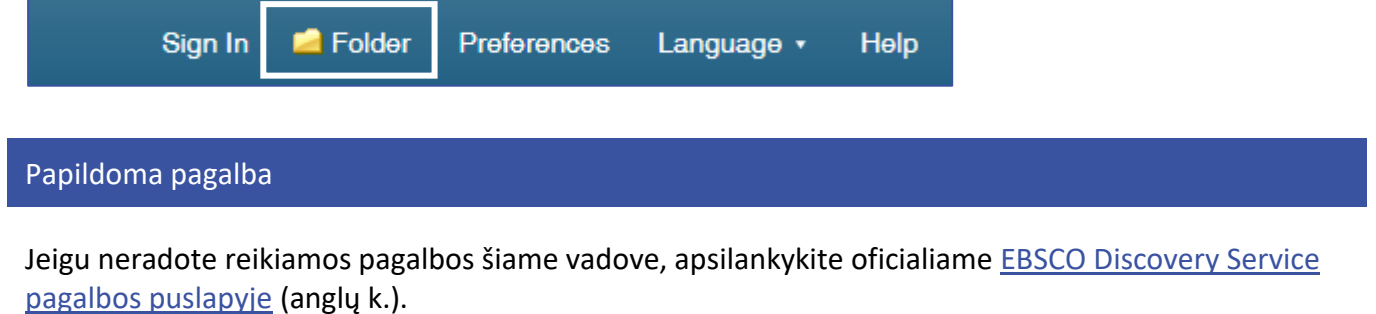

Taip pat pagalbos temų galite rasti paspaudę viršutinėje meniu juostoje "Help".

<span id="page-10-1"></span>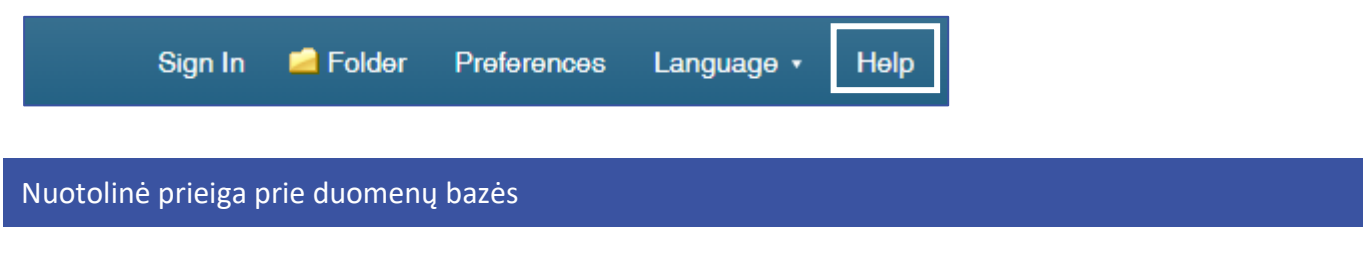

"EBSCO Discovery Service" galite pasiekti per bibliotekos *[EZ Proxy](https://proxy.lnb.lt/login)* paslaugą.

Nuotoline prieiga gali naudotis tik registruotieji Nacionalinės bibliotekos vartotojai.